# **Goalview® Handout**

Developed by the Utah Personnel Development Center January 17, 2007

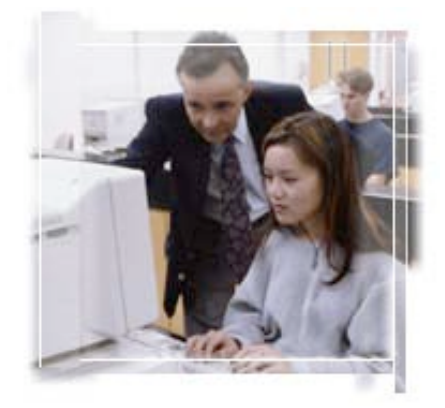

"That which we persist in doing becomes easier for us to do; not that the nature of the thing itself is changed, but that our power to do is increased." ~ Ralph Waldo Emerson

> Author: Suraj Syal, Utah Personnel Development Center Contact Information: surajs@updc.org

#### **Educator Insights**

"I enjoy using Goalview because it is easy and time effective. For instance, I serve as an Autism Specialist for South Sanpete District, as well as in Piute School District. Because Piute also uses Goalview, I can assist in developing a draft IEP without having to be on the phone long distance." ~ Carolyn Durfee, South Sanpete School District

"Goalview has been a huge time saver. I was able to practice when it was convenient…. It now takes me about a 1/2 hour to complete a draft IEP. I've found it especially user-friendly when students have transferred within district because I've been able to access their IEPs almost immediately." ~ Kevin Peters, Academy Park Elementary, Granite School District

#### **References**

www.apple.com https://goalview.com/ut http://www.transcendentalists.com/emerson\_quotes.htm The Utah Special Educator, www.updc.org/library/speducator/index.html

#### **Goalview Tools & Features**

## **Goalview Tools**

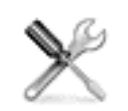

- Web-based data management tool.
- Complete an IEP and other Special Education forms online.
- Generate progress reports.
- Print all forms in PDF. (Acrobat Reader 5.0 +)
- Create various district reports.
- Manage special education data.

### **Why a Web-Based Data Management Tool?**

- Address teacher paperwork concerns.
- Want to guide compliance.
- Can't afford to be isolated as districts.
- From an administrative point of view, track what services are being offered to students w/ disabilities at a district and school level.
- Promote "We know where we are" attitude by having information digitally accessible.
- Address the Medicaid reimbursement change.
- More informed and meaningful conversations about students.

#### **Goalview Features**

- IEP team has shared access.
- Not platform specific (Mac and PC friendly).
- Access wherever there is Internet access (district, home, etc.).
- Communicates with district student information system.
- Populates information into forms.
- Allows to copy and paste from a word processor.
- Automatic updates (No CDs or floppy needed).

#### **Entering Information Into Goalview**

- Much of the information is populated by district's Student Info System.
- Enter and edit text in a text field.
- Copy and paste from a word processor or email.
- Use autotext or goalbank.
- Select from a drop down menu.
- Check a box/ Use Radial buttons

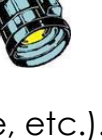

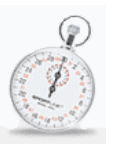

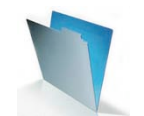

**Logging In to Your District GoalView Website**

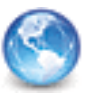

### **Launch Your Internet Browser**

**For Live Site:** https://goalview.com/ut **(Real Data)**

# **Log In Procedures**

**USER ID:** uofustudent **Password:** practice

- 1. Type your user name (Your district email address).
- 2. Type your Password.
- 3. Hit "Return" or click "go"

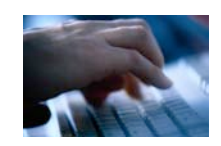

*\*\*Your district will provide you with a user ID and password.\*\**

IMPORTANT: USER NAME AND PASSWORD ARE CASE SENSITIVE!

# **Special Education Forms**

## **List of Forms**

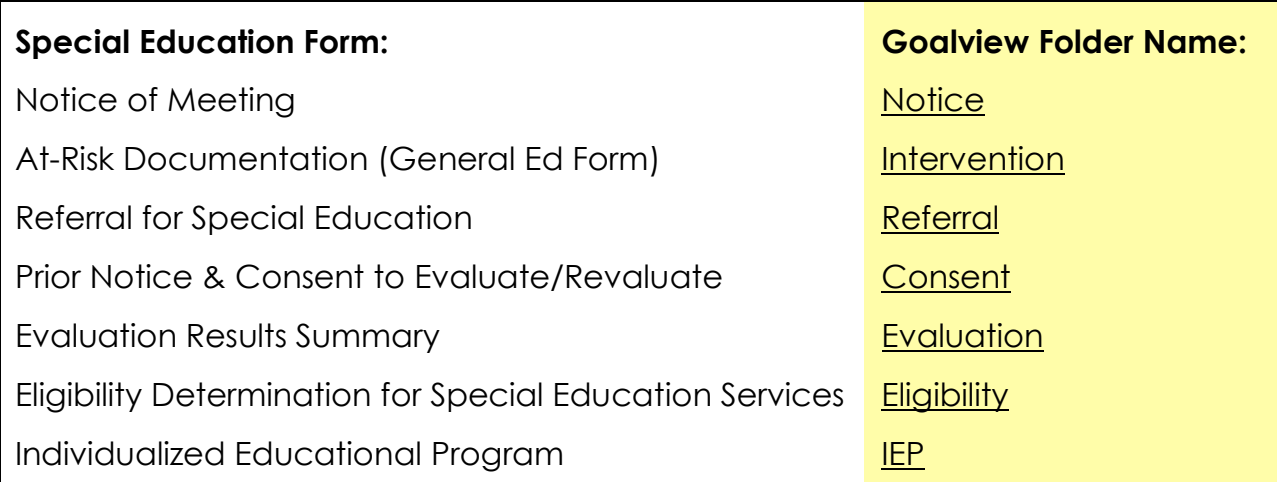

\*\*NOTE: Your individual districts will determine when you will use these forms \*\*

#### **Navigating the Goalview Site**

Once you've logged in, you are on a secured Intranet site. Locating individual students and forms is similar to navigating documents and folders on your computer.

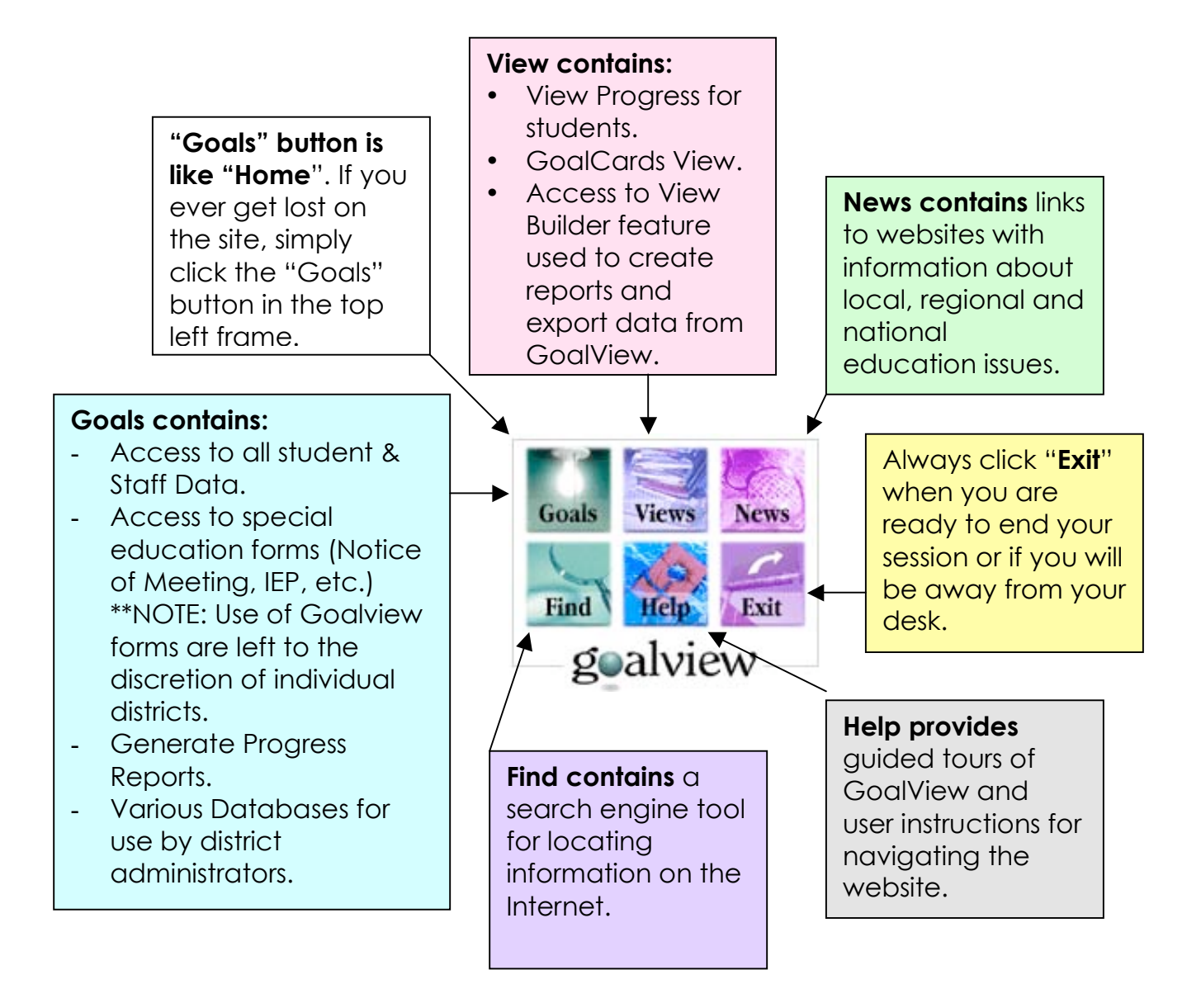

#### **General Navigating Guidelines**

- ONLY use the folders and buttons in the far left frame.
- Do not use the "Back" and "Forward" arrows on the web browser toolbar.
- Select a folder or link by clicking it once. Double clicking may cause the browser to freeze.
- Entering information and editing of forms will take place in the right frame.

#### **Navigating on an IEP Screen**

• There are three main drop-down menus on most forms:

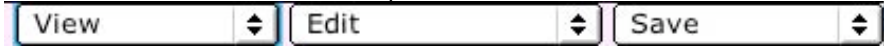

- Print is currently found under "View".
- Select "Edit" in order to fill out the form.
- Select "Save Changes" under Save to save work.

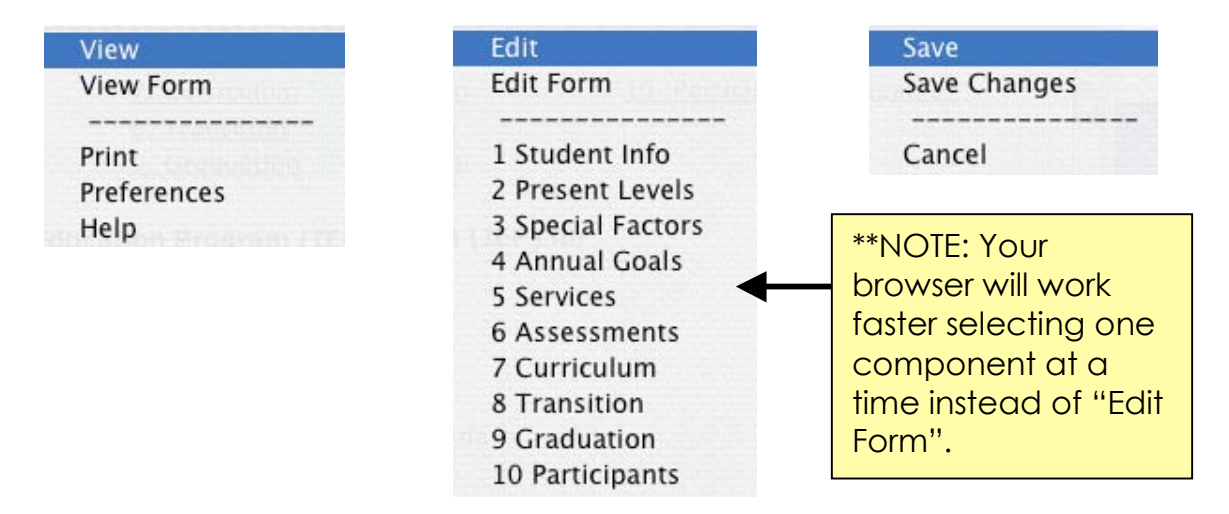

# **Navigating Autotext**

- Select the "Autotext" link. A separate window opens.
- Check the items that apply to the student.
- Click "Save" at the top of the window. The window will save and close.
- The text will appear in the text box. Click inside the text and edit.

#### **Navigating Goals**

- Select "Add Goals" or "Edit Goals". A Separate window will open.
- ONLY use the "Next" and "Previous" links inside the window to navigate back and forward.
- ONLY save when the "Save" option appears in the top right corner of the window.

## **Accessing a Student**

**Step 1:** Select the "Student: All Data" Folder in the left frame. \*\*NOTE: You will have access to the school(s) you are assigned.

**Step 2:** Select your student.

**Step 3:** Select the form you wish to complete (Notice, Consent, IEP, etc.) **Step 4:** Select student. (The student's form will appear in the right frame.)

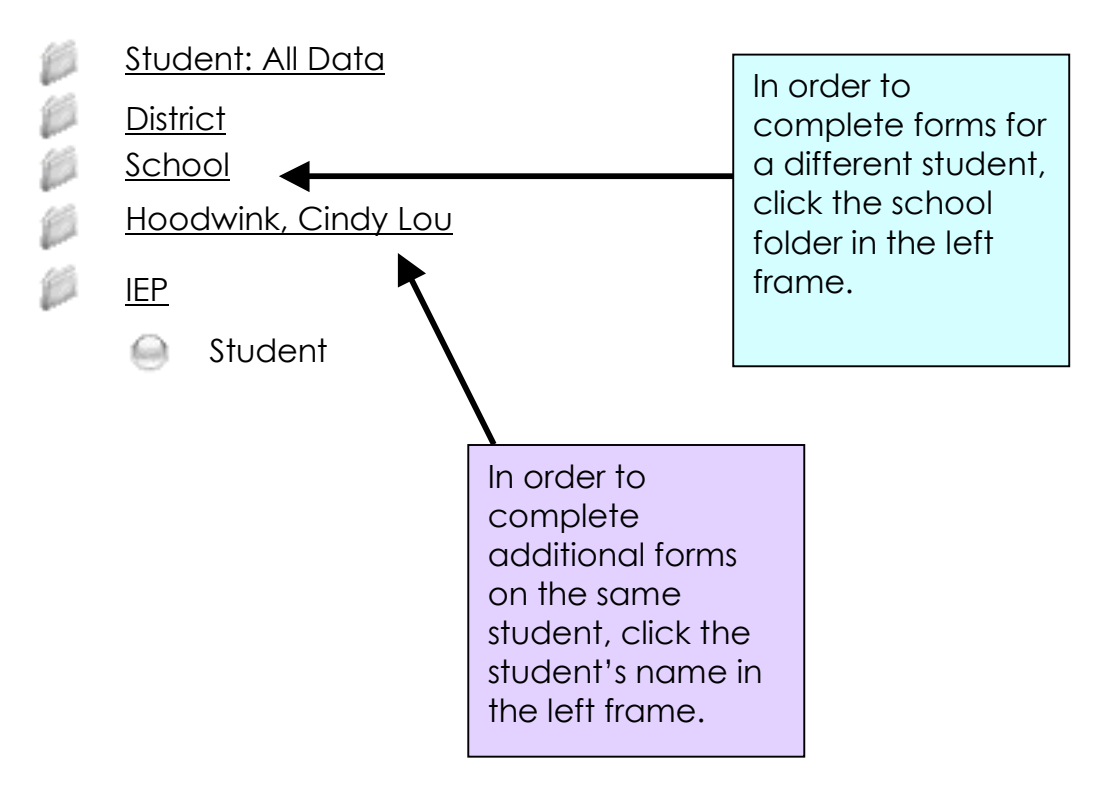

#### **REMINDERS:**

- You cannot add or delete students to the system. This is done automatically through your student information system nightly.
- If there are mistakes in the student information contact your Goalview Manager or district designee.
- If this is an initial IEP follow procedures outlined by your district.

#### **Developing an IEP**

**REMINDER:** Prior to generating a Draft IEP, review formal/ informal test data and consult members of the IEP Team, including the parent.

**\*\*\* The IEP form autosaves anytime you leave a step, as well as every few minutes. You may also manually save by selecting "Save Changes" under the "Save" drop-down menu. \*\*\***

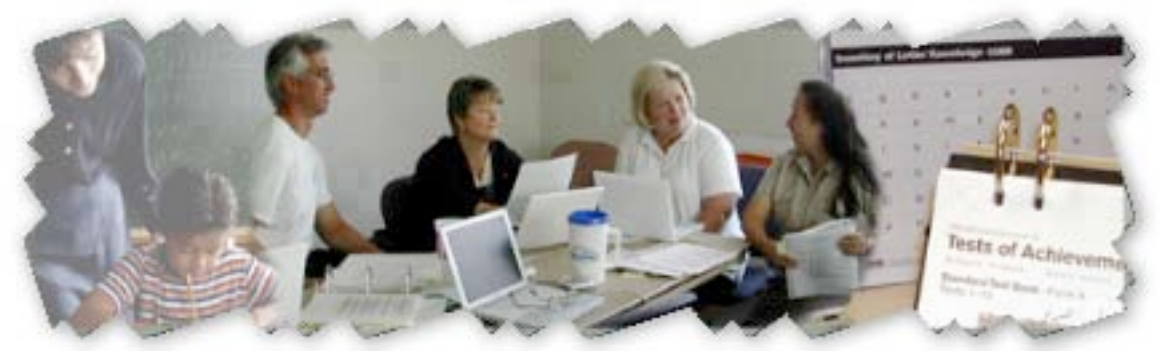

**Steps on Completing an IEP/Annual Review Using Goalview**

#### **Prior to the IEP or Annual review:**

- Send a Notice of Meeting to parent and other team members regarding the upcoming IEP. Make a copy of the parent notice for the file.
- Gather baseline date, progress data, and other important information from all team participants, including the parent, in preparation for developing a draft IEP.

#### **Now you are ready to log onto Goalview. Select the specific student's IEP.**

**A)** Entering information for each of the 10 steps under the edit menu on the IEP template.

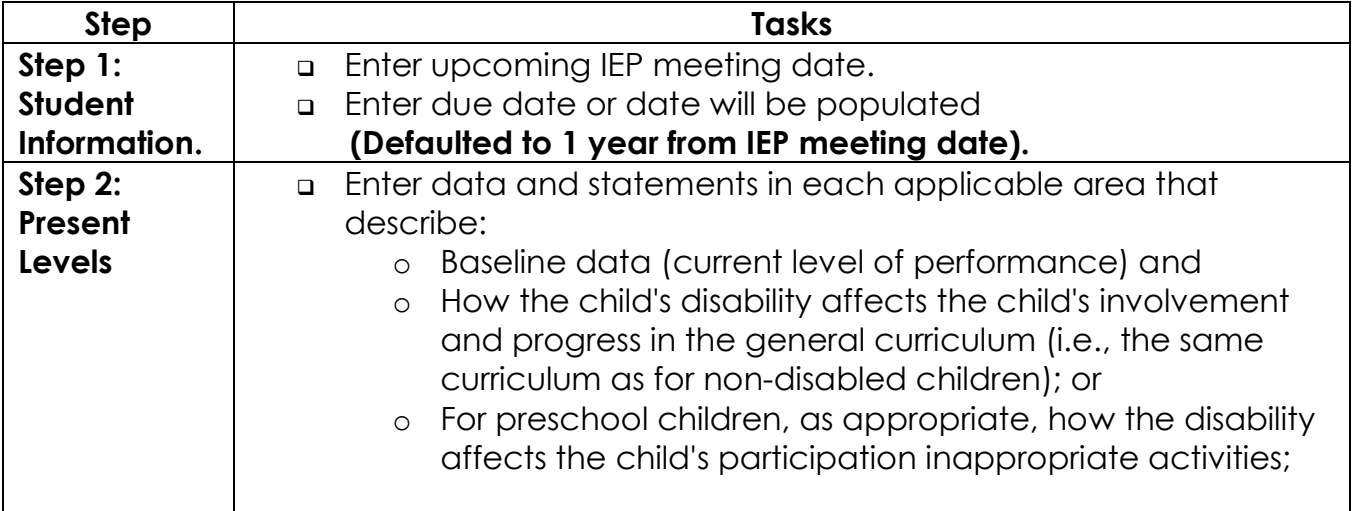

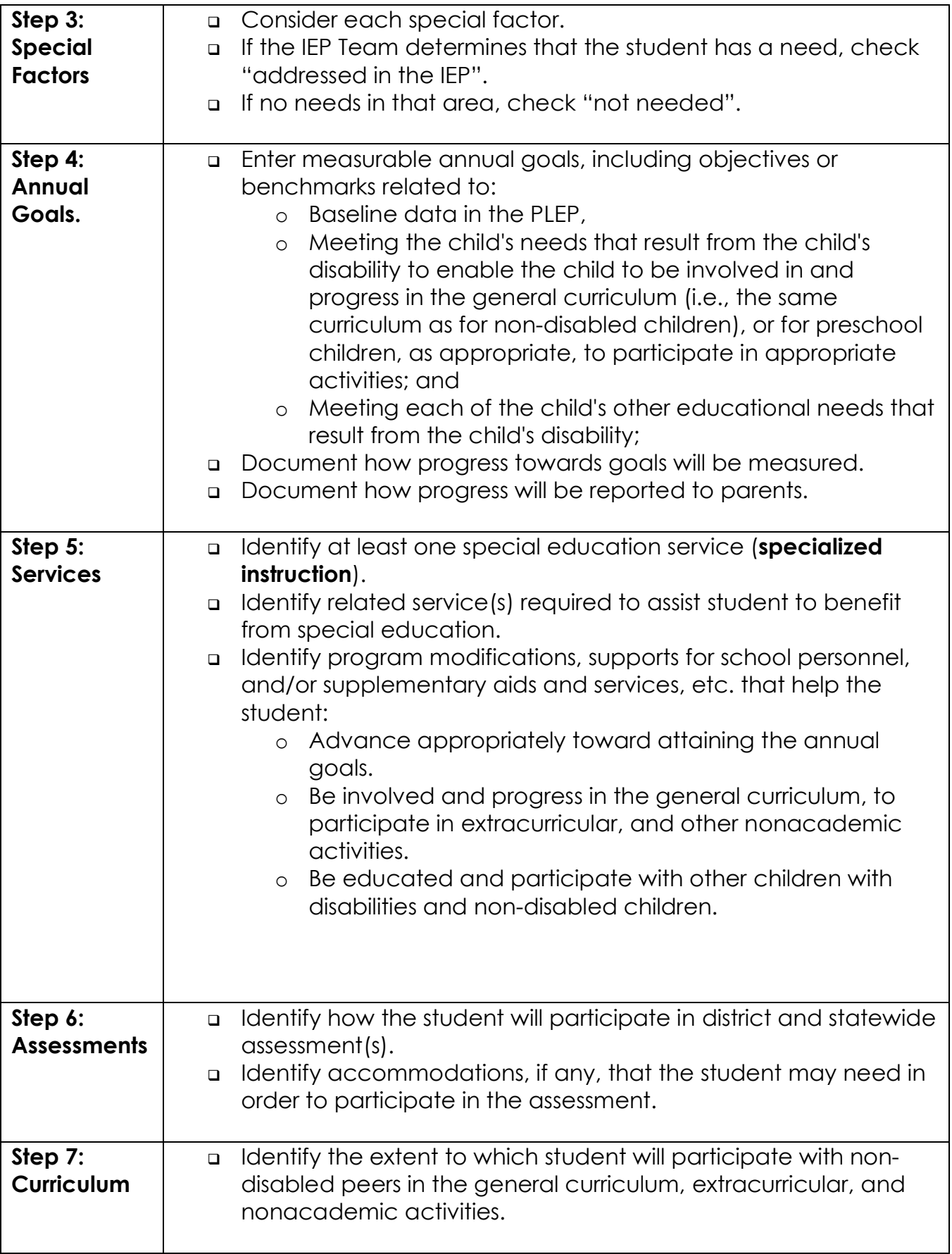

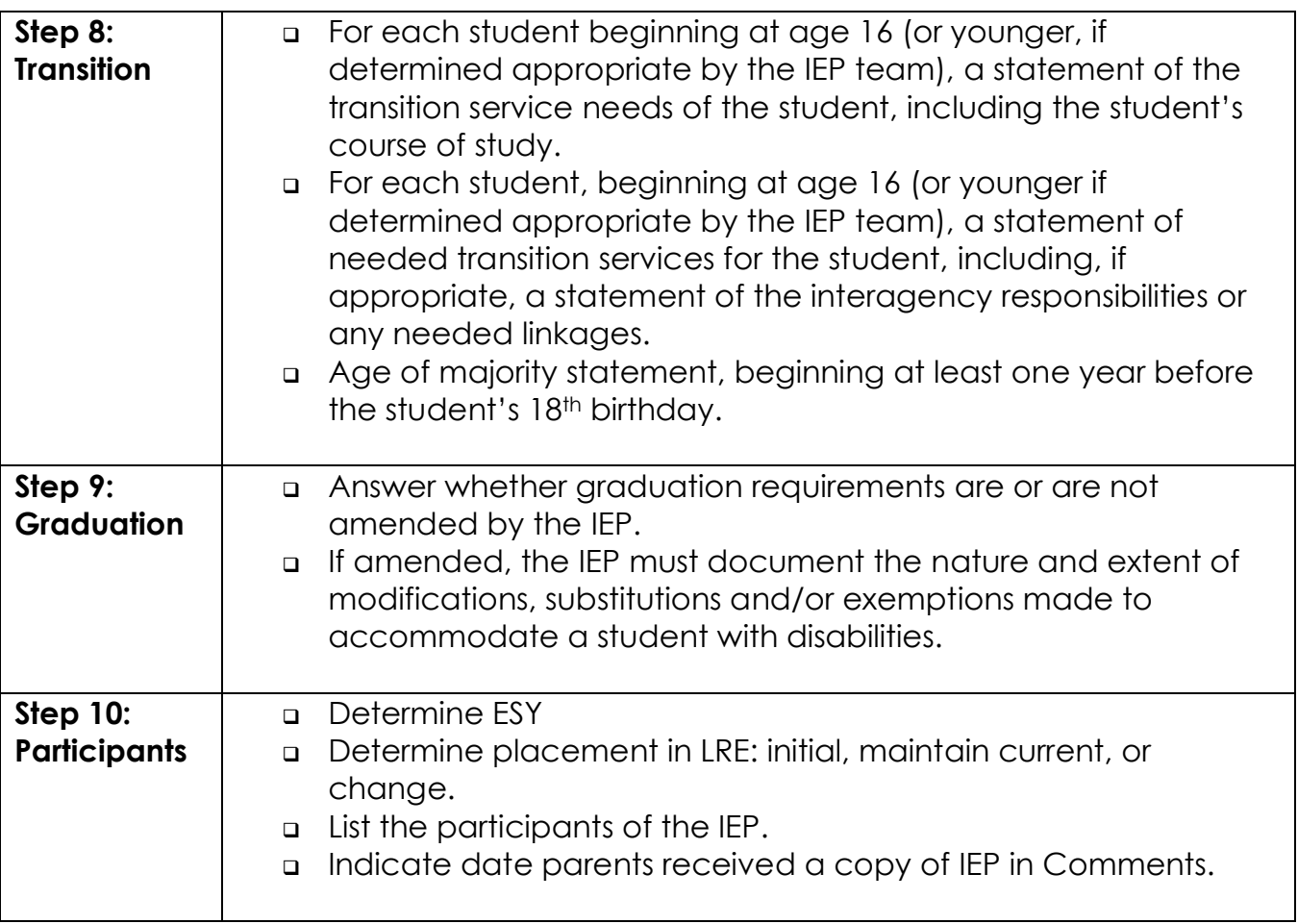

- B) Print a Draft IEP
- C) Hold the IEP meeting.
- D) If an annual review, review previous year's IEP.
- E) Make edits as recommended by IEP Team. If an annual review, indicate that you reviewed the previous year's IEP under Step 10: Participants.
- F) Print Final IEP
- G) Obtain signatures. One copy of the IEP goes to parents. Another copy is placed in the student's special education folder. Make copies as necessary for other IEP team members.

# **Adding Goals**

#### **Once PLEPs have been entered:**

**Step 1:** Select "Annual Goals" under the "Edit" drop-down menu. **Step 2:** Document how progress towards goals will be measured and how progress will be reported to parents (Check all that apply).

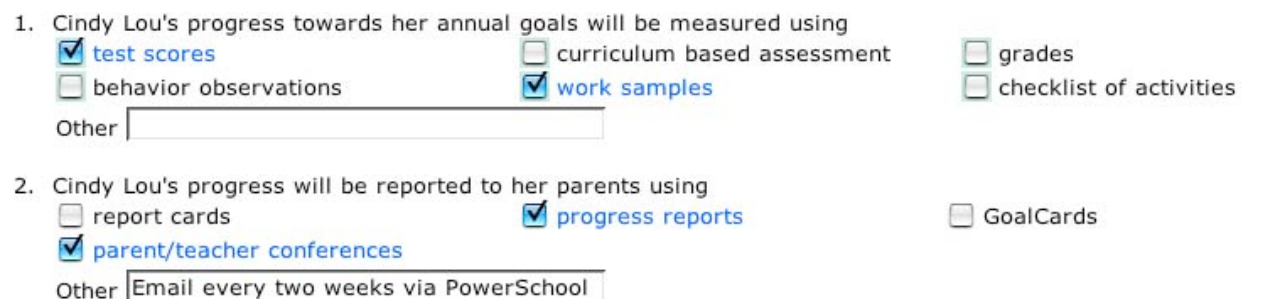

**Step 3:** Select "Add Goals". A pop-up window will appear.

**REMINDER:** ONLY use the "Next" and "Previous" links inside the goal pop-up window to navigate back and forward. ONLY save when the "Save" option appears in the top right corner of the goal window.

**Now you will follow a series of pop-up windows that will guide you through the process of adding specific measurable goals and objectives**.

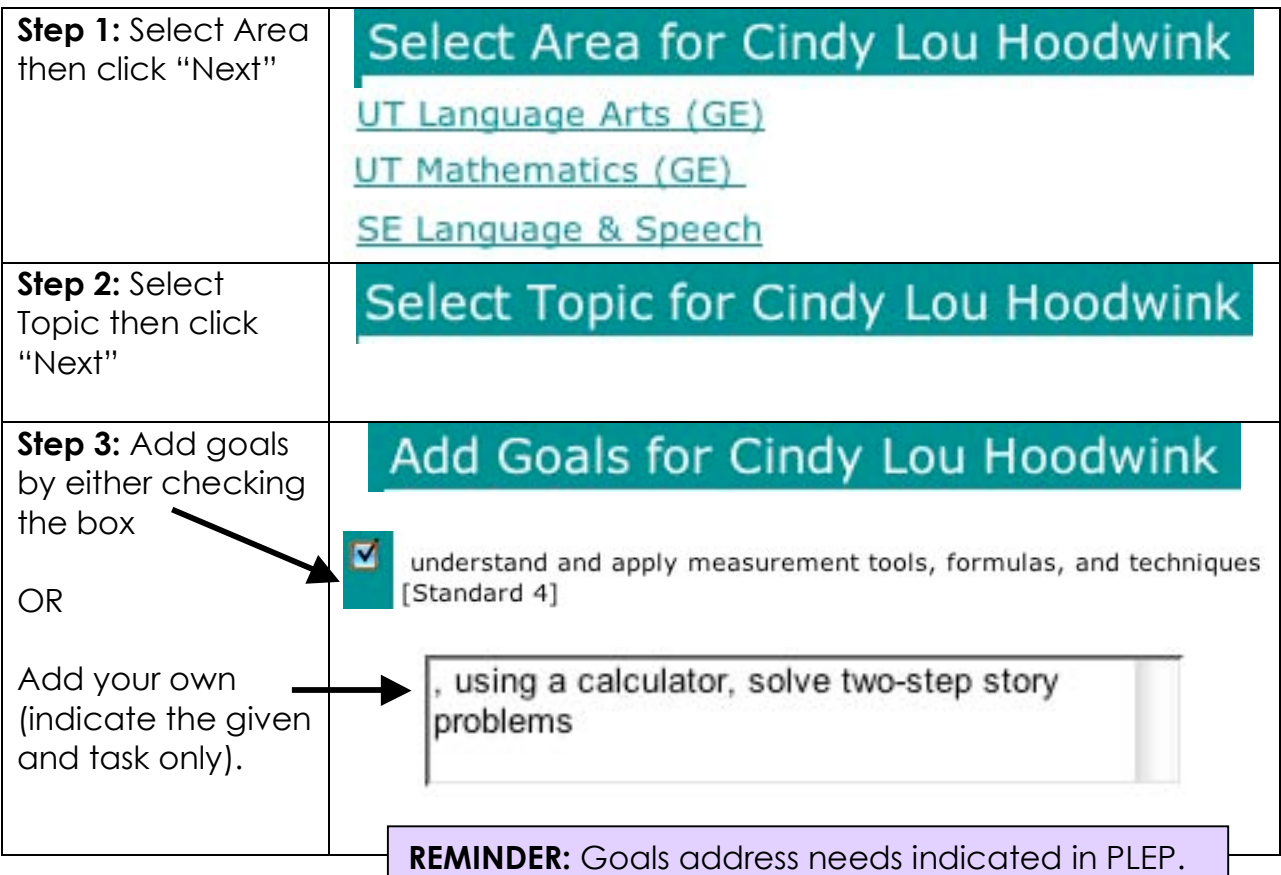

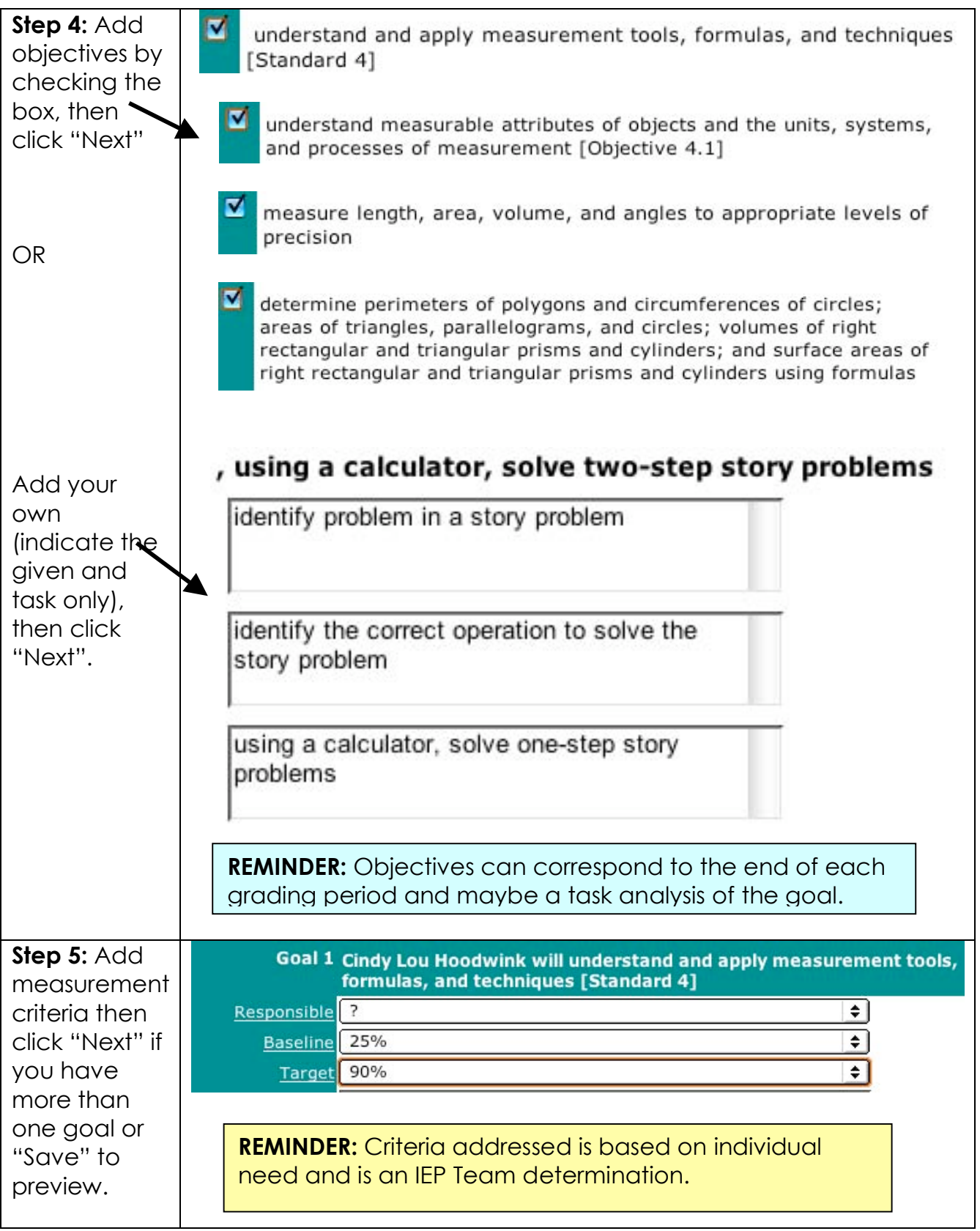

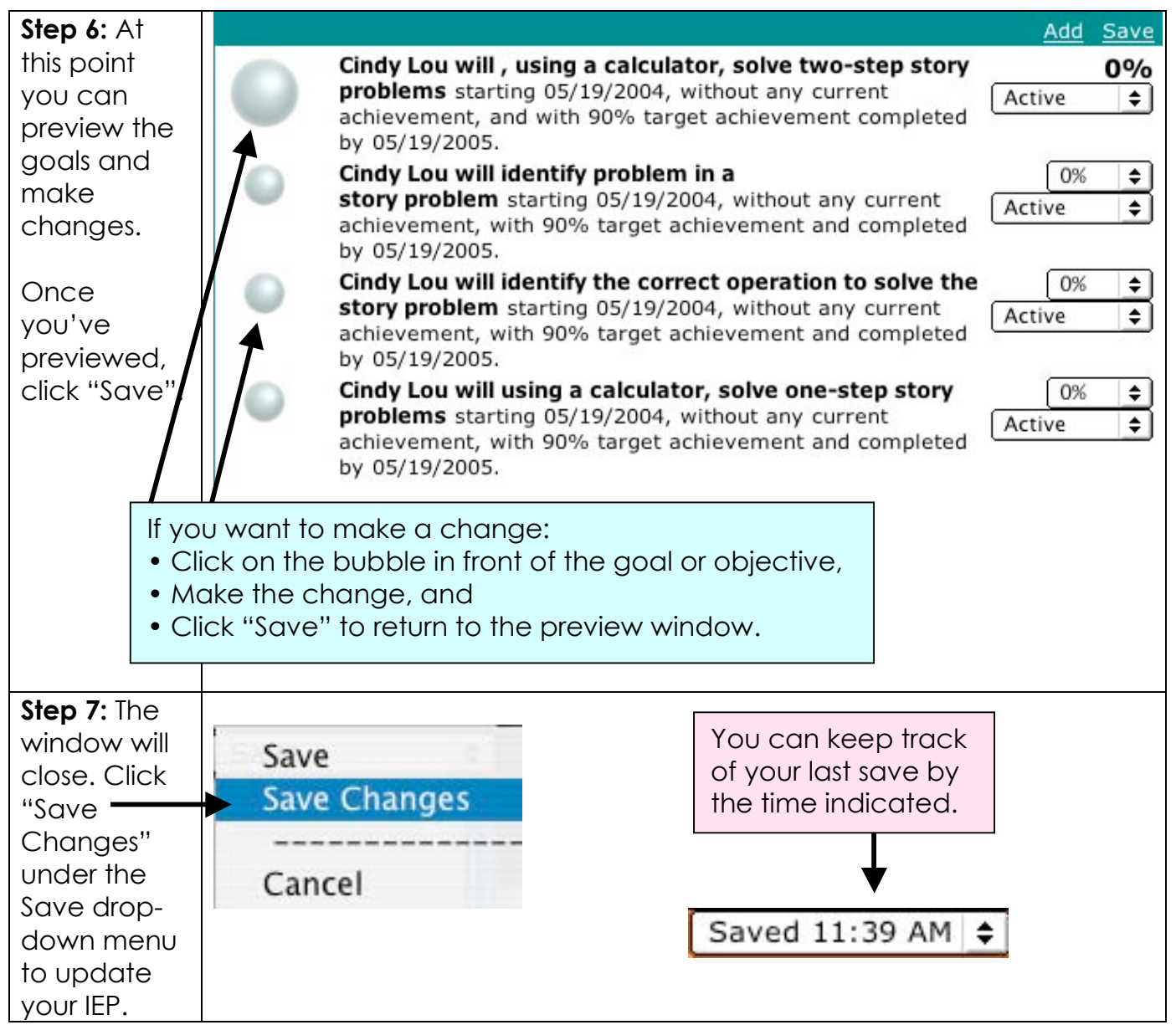

## **Progress Reports**

# **Accessing Progress Reports**

**Step 1:** Select Progress link on the main page. **Step 2:** Select Student (You may have to select school).

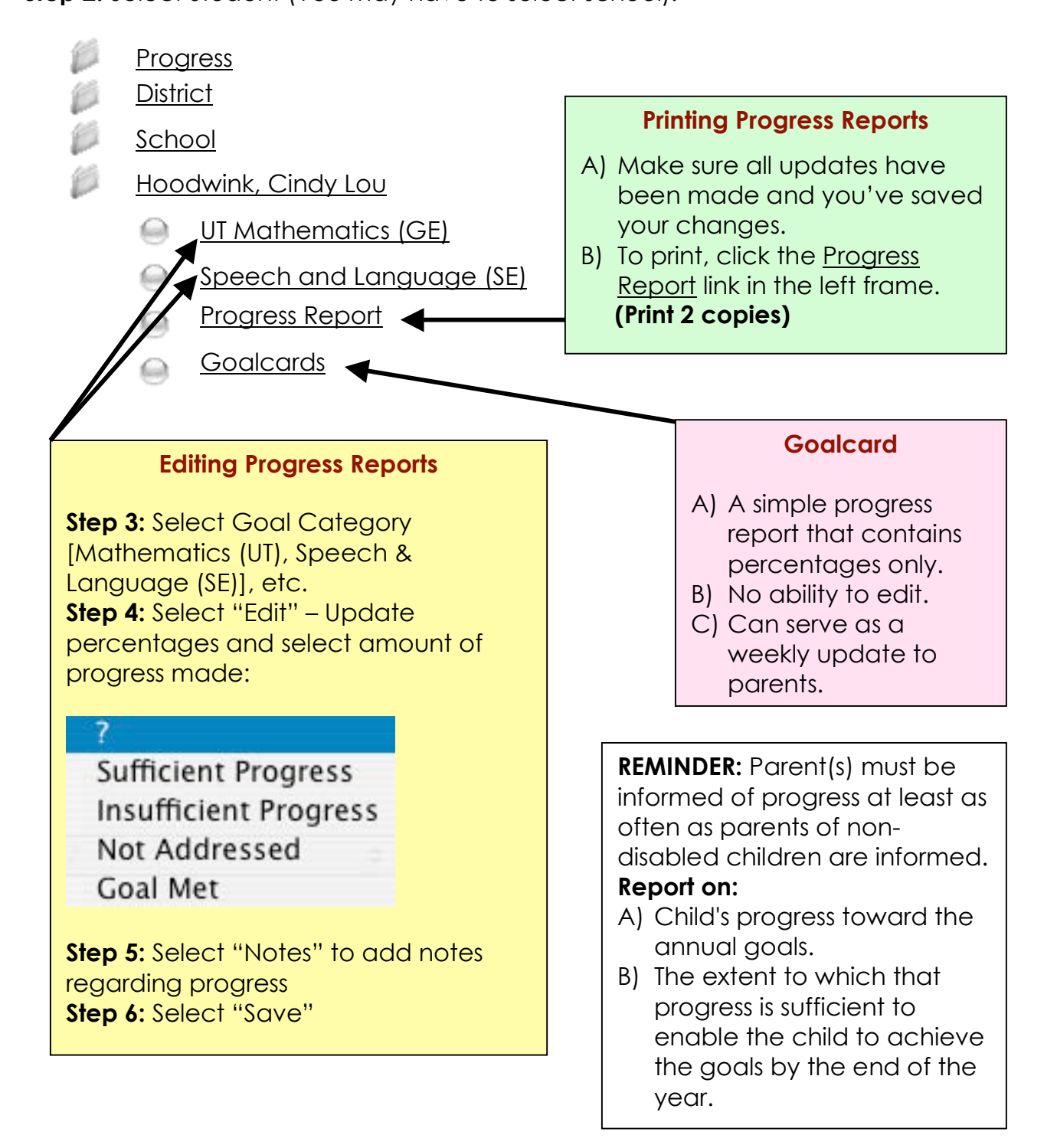

## **Printing Forms**

### **In order to print any form in Goalview, including progress reports, you need to have Adobe Acrobat 5.0 + (MAC and PC) or Preview (MAC).**

Your computer should come installed with these programs as part of the operating system. Refer to your district technology department.

#### **\*You are ready to print when all sections of a form are green. Goalview allows you to preview your form prior to printing.**

**Print** enables you to print **draft** and **final** versions of forms in HTML and PDF. You can also print previously archived final versions of the current document, e.g., **print IEPs** for **this year**, **last year** and as **many years** as the student has archived documents.

# **Printing a Form**

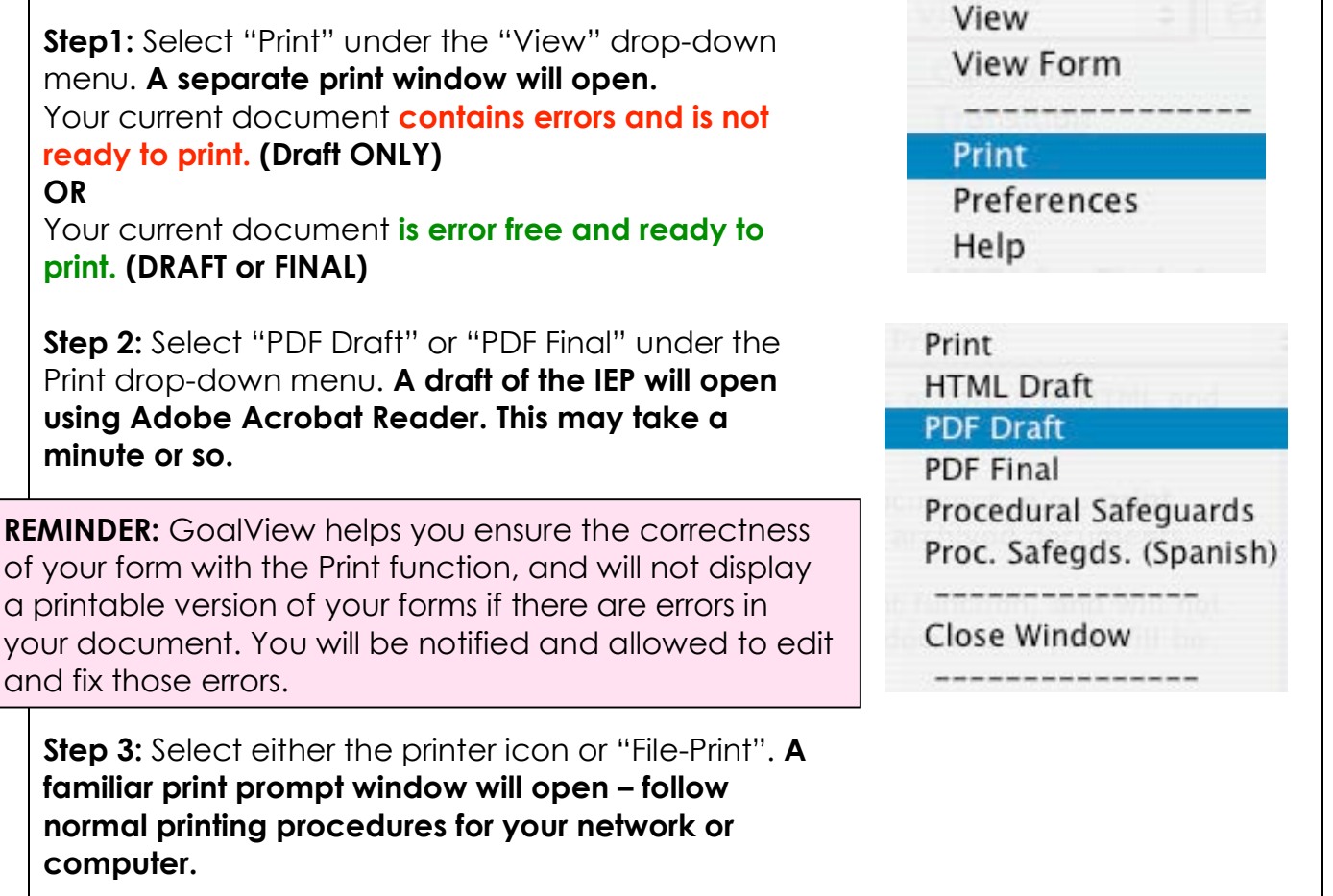